# 2013 season online sign-up guide

PLEASE NOTE: A SUCCESSFUL REGISTRATION WILL GO THRU 2 FORMS (SEE STEPS 4 AND 5) AND SEND YOU A CONFIRMATION EMAIL. AFTER COMPLETING STEP 4, IF THE SYSTEM DOES NOT MOVE TO THE SUPPLEMENTAL QUESTION SCREEN (STEP 5) - PLEASE RE-TRY REGISTRATION. IT IS BEST TO REGISTER ON A LAPTOP OR DESKTOP. WE HAVE FOUND THAT SAFARI IN IPADS AND IPHONES CAN BE BUGGY.

After clicking on your division choice "begin registration" button from the main registration page, here are the steps to follow:

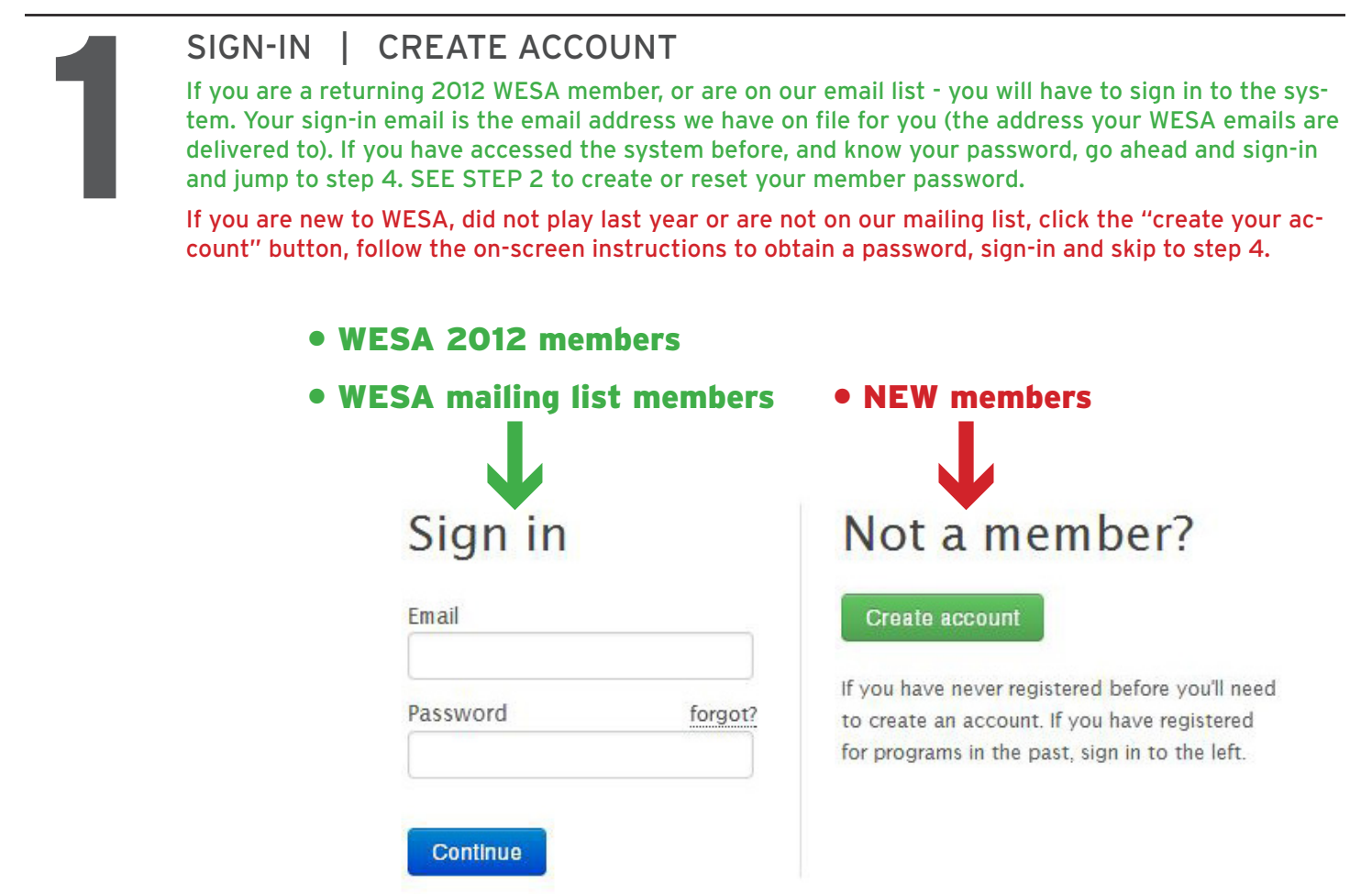

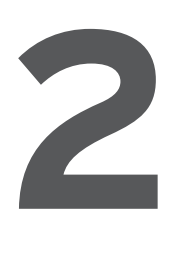

CREATE / RESET PASSWORD (email list and 2012 members only)

If you never created a password, or have simply forgotten what it is, do the following: A) Enter your email address (the one on file, or the one that the registration link was sent to you at). B) Leave password blank, and just above the password box, click the link that says "forgot"

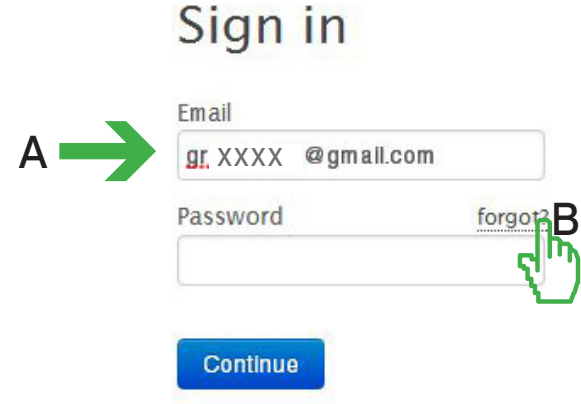

## Not a member?

**Create account** 

If you have never registered before you'll need to create an account. If you have registered for programs in the past, sign in to the left.

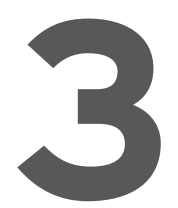

l T

## OBTAIN PASSWORD AND SIGN-IN (email list and 2012 members only)

Check your email, and follow the instructions to reset / create your password. Come back to this page, **3**enter the password, and sign-in.

indicates success that your email was found in the sytem and password reset page was sent. If you are having problems with the email address you are entering, contact sheldon@wesa.net to verify email.

Heads-up! We just emailed you a link to reset or create a password. Be sure to check your Junk folder if you do not see this email in your inbox.

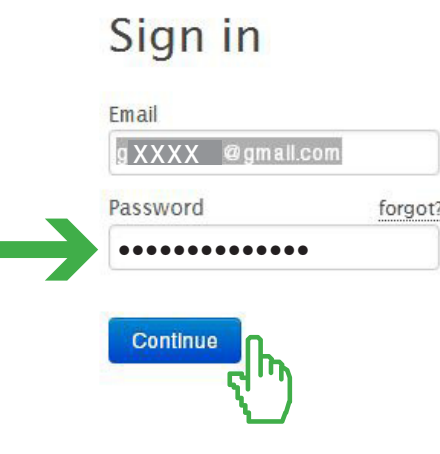

## Not a member?

Create account

If you have never registered before you'll need to create an account. If you have registered for programs in the past, sign in to the left.

## PARTICIPANT INFORMATION

This part of the sign-up process is built into the back-end of the system and asks the most basic questions that MOST leagues would require. WESA does not necessarily need all this information, but it is a requirement to continue the sign-up process. Please see below if you have any questions about particular fields in this form.

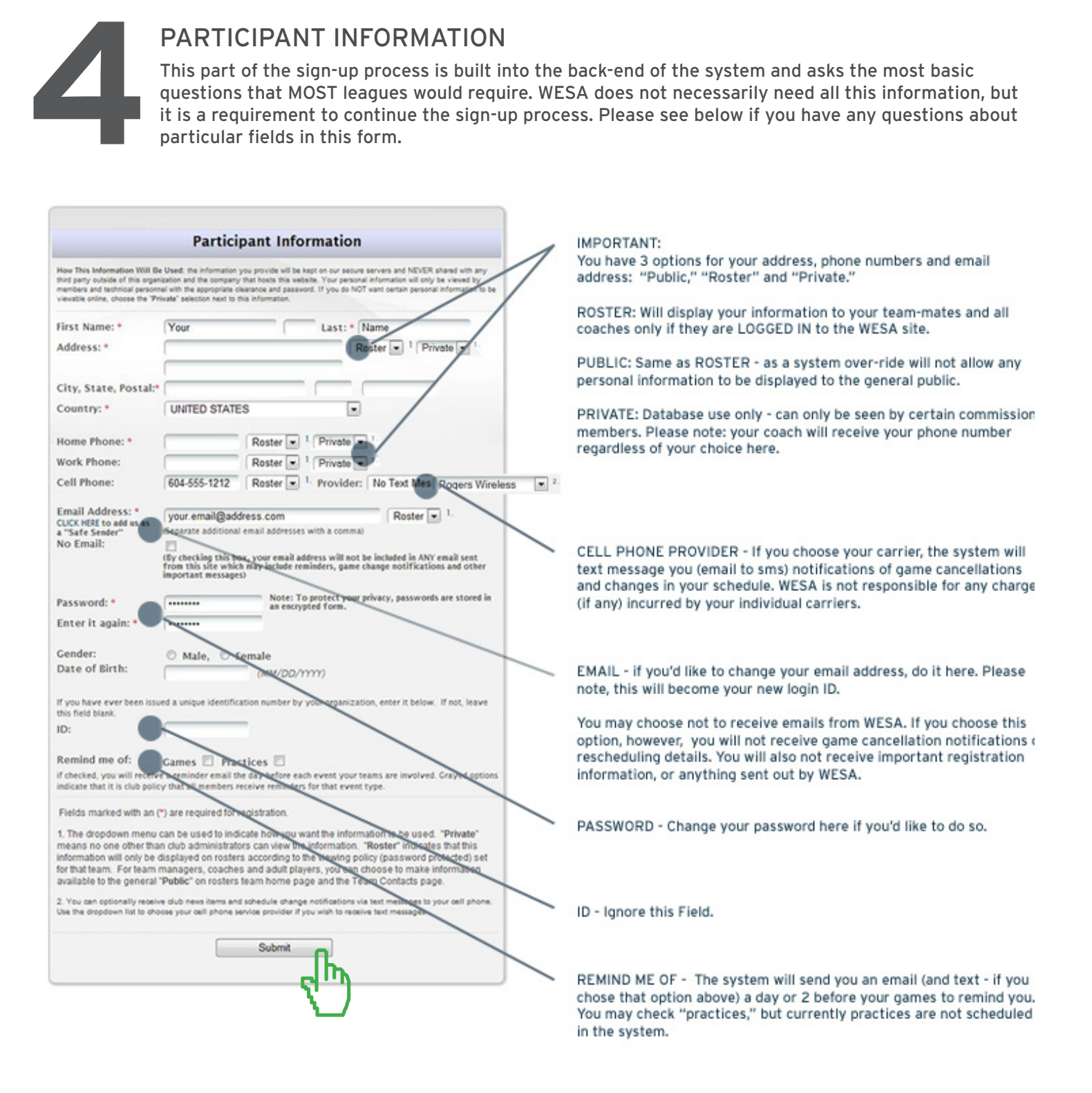

Press Submit and move to the next screen - you can come back and change any of these settings at any time, by accessing the "edit my account" button found in the left sidebar of the WESA.net homepage.

If the supplemental questions screen does not come up for you after hitting submit - you have NOT completed registration. Please log out, and try again using a laptop or desktop computer. Google chrome seems to be the best choice for those rare individuals who are having this issue.

## WESA SUPPLEMENTAL QUESTIONS

This part of the sign-up process provides WESA with information that we need in addition to the information you provided in the "participant information" section of sign-up. Most questions are selfexplanatory - and should a change be required (such as jersey size, for example) we can modify the information at the Welcome Party when you make payment. Please note, some fields are mandatory.

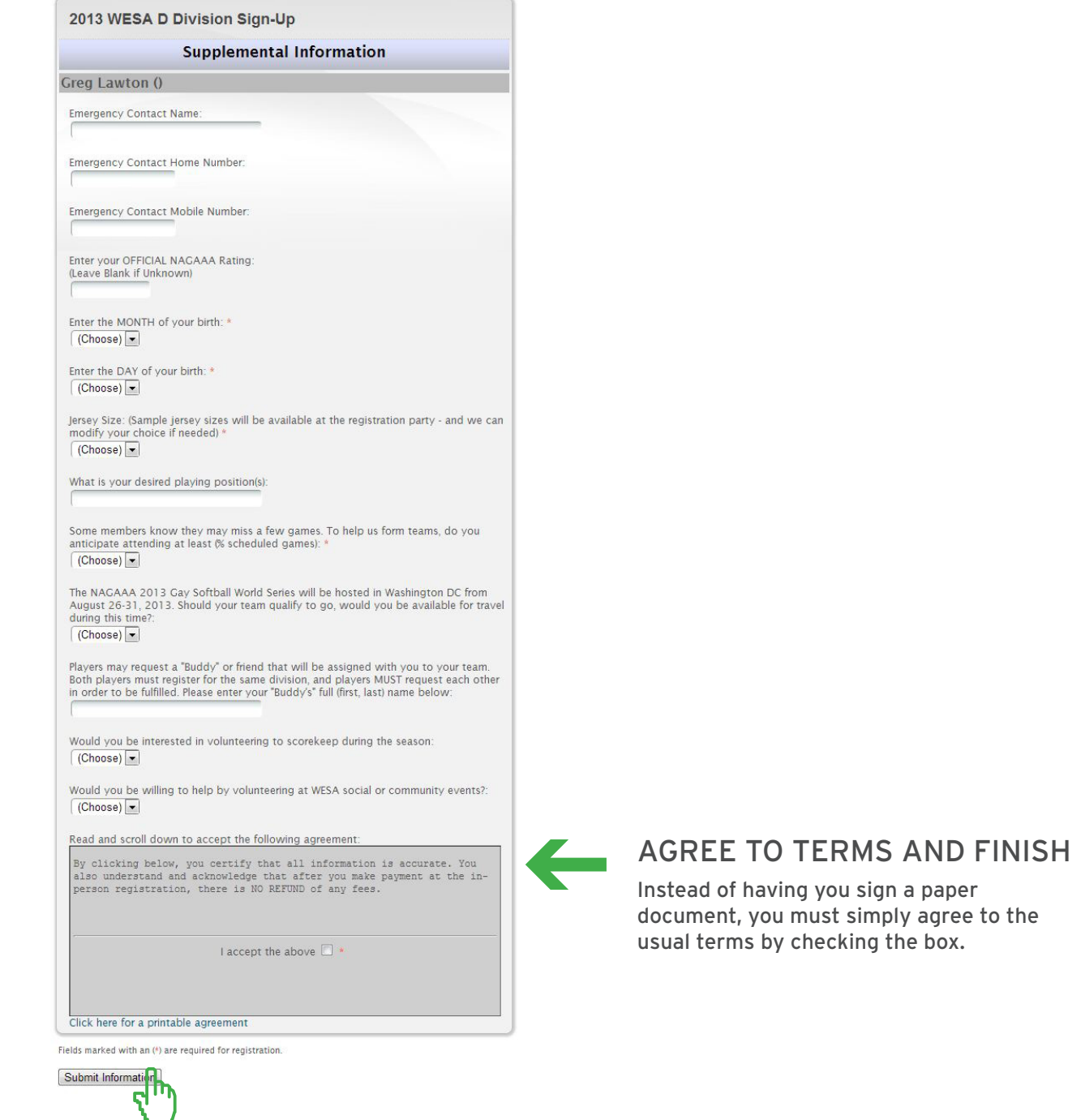

**6**

**5**

#### SIGN-UP CONFIRMATION

After hitting submit, above, you will be directed to a page that confirms you have successfully signed up. You will also receive an email. If you DO NOT receive a confirmation email, try registering again. DON'T FORGET TO COME TO THE WELCOME PARTY TO PAY YOUR MEMBERSHIP FEES (Feb. 23rd at the Junction - ANYTIME between 11am and 2pm).